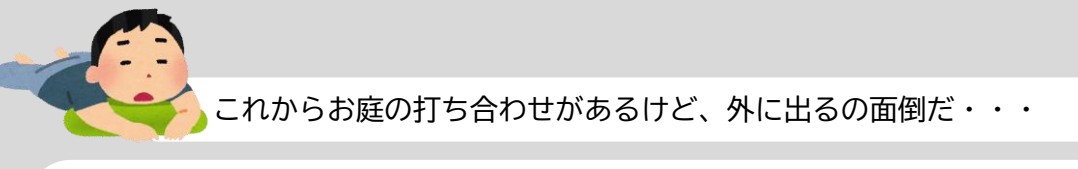

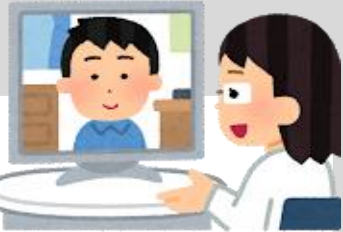

## では、パソコンやスマホを使って オンラインで打合わせをしませんか!?

## どんな感じの打ち合わせになるの?

画面越しでお庭の打合わせを致します。 平面図やパース図を画面共有しながら、 「この部分を変更してほしい」や「ここの部 分を詳しく聞きたい」といった確認をして いきます。

また、ご希望の方には録音録画機能もあ るので、後で内容を見返すことも可能で す。

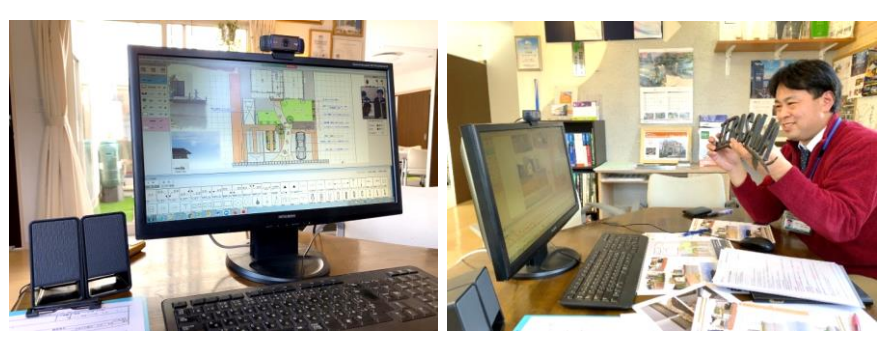

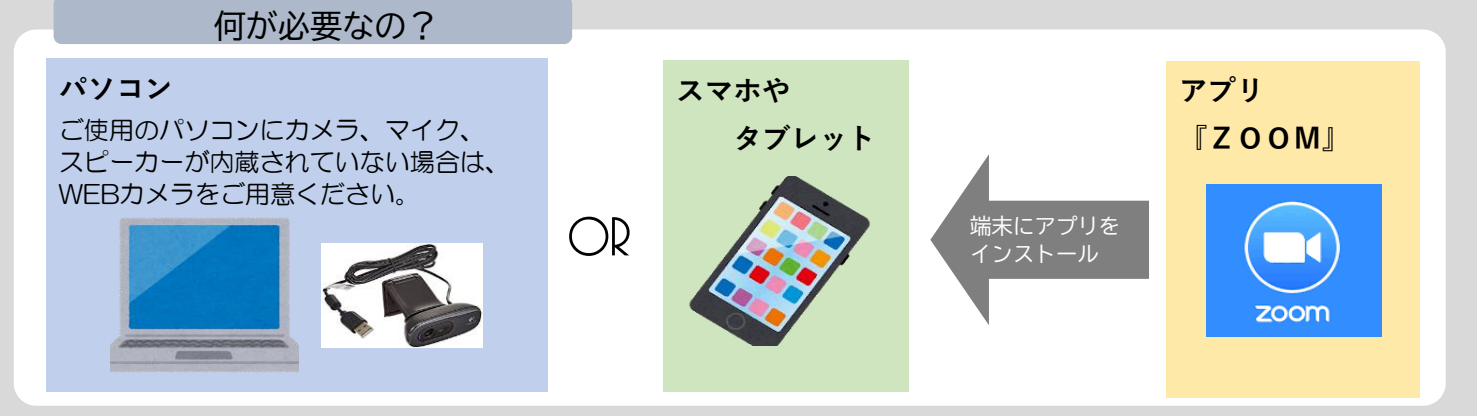

## どうすればいいの?

操作は簡単。流れは以下の通りです。

①上記に上げた端末を用意!

②『ZOOM』のアプリをダウンロード! 【パソコンの場合】 Zoomの公式サイトからアプリをインストールします。 インストール完了後、アカウントの登録をします。 【スマホ・タブレットの場合】 アプリストアからインストールをし、 名前やメールアドレス、パスワードを設定して登録完了です。

③URLをクリックかIDを入力で打ち合わせ開始! Zoomで打ち合わせいただく際は、 弊社から招待URLまたは、ミーティングIDを送ります。 指定の時間になったらその招待URLをクリックするか、 ミーティングIDを入力いただいて打ち合わせ開始となります。

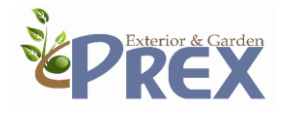

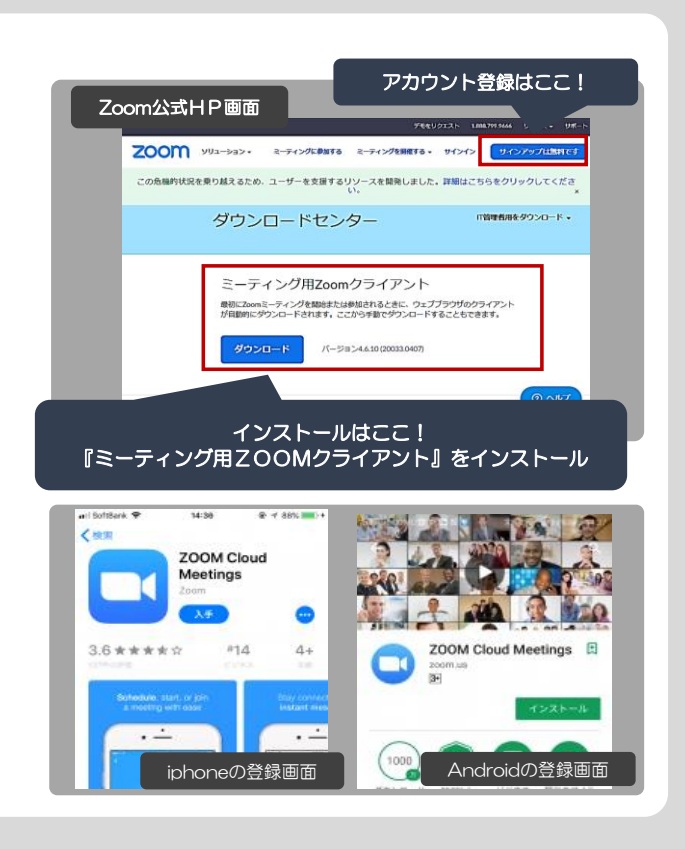